# **NEXO**

## MICROSOFT OFFICE EXCEL 2010 BASADO EN LA FABRICACIÓN DE SOFÁS

En este apéndice aprenderemos a usar Excel Microsoft Office 2010, con el fin de resolver el problema de programación lineal basado en la fabricación de sofás. Especifiquemos los pasos a seguir:

- **1.** Primero, instalamos el programa Parámetros Excel 2010. Para esto, llevamos a cabo los siguientes pasos:
- a) Abra Microsoft Excel 2010.
- b) Haga clic en el archivo y luego haga clic en **Opciones**. (Véase la figura 1)

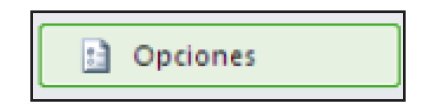

c) Haga clic en **Complementos**. (Véase la figura 2)

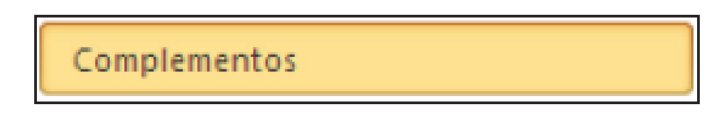

d) Haga clic en **Administrar (Complementos de Excel)**, **Ir**. (Véase la figura 3)

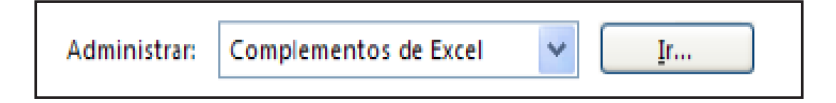

e) Haga clic en **Solver** y luego en **Aceptar**. (Véase la figura 4) IMAGEN

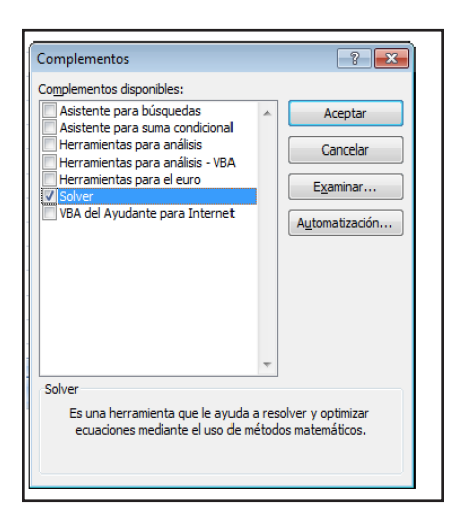

**2.** Agregue etiquetas que permitan leer y entender toda la información relevante del problema, incluyendo las fórmulas correspondientes, en una hoja de presentación de Excel. Ejemplo: (Véase la figura 5)

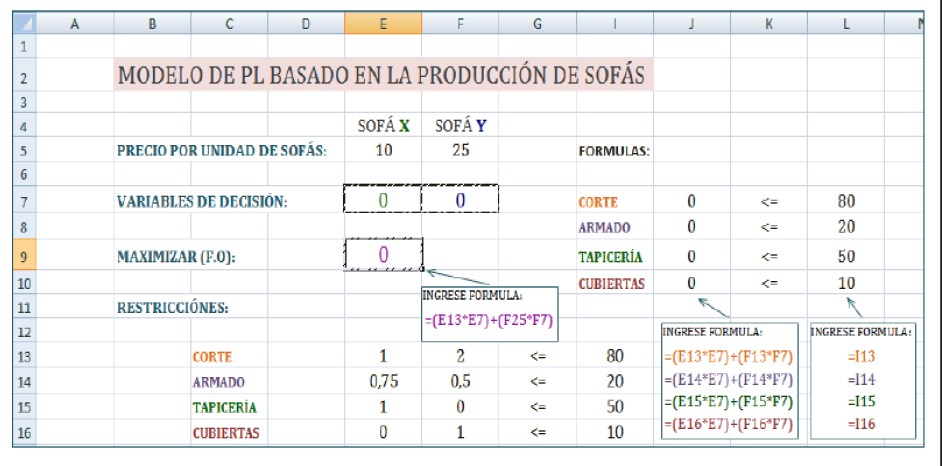

- $\blacktriangleright$  Maximizar objetivo  $\Rightarrow$  (E13\*E7) + (F25\*F7)
- $\triangleright$  Restricciones:

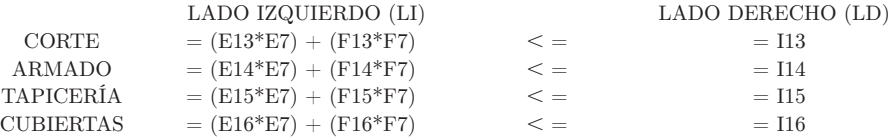

**3.** Abra **Solver Excel** haciendo clic en **Datos** y luego en **Solver**. (Véase la figura 6)

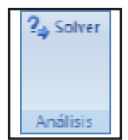

Cuando aparezca la ventana **Parámetros de Solver**, agregue la fórmula \$E\$9 en la celda **Establecer objetivo**. También puede hacer clic dentro de la celda objetivo y después hacer clic dentro de la hoja de cálculo en la celda E9, a fin de que aparezca la fórmula correspondiente en la celda objetivo. Luego, haga clic en la celda objetivo **Máx**, introduzca la fórmula \$E\$7:\$F\$7 en la opción **Cambiando las celdas de variables**; también puede hacer clic en la celda **Cambiando las celdas de variables**, después haga clic dentro de la hoja de cálculo, en las celdas previamente seleccionadas (de E7 a F7) y a automáticamente aparecerá la fórmula correspondiente en la celda objetivo. (Véase la figura 7)

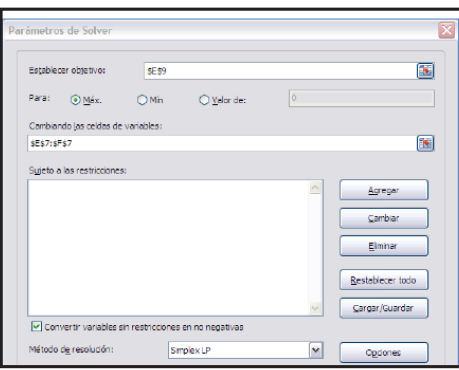

Haga clic en **Agregar restricción**. Tome en cuenta que todas las restricciones a las que se encuentra sujeto el problema son del tipo  $\leq$   $=$ ; esto nos indica que podemos introducir todas las restricciones juntas, para esto hacemos clic dentro de **Referencia de la celda** y posteriormente seleccionamos en la hoja de cálculo Excel todas las celdas, desde J7 hasta J10, a fin de que las fórmulas aparezcan automáticamente; luego, hacemos clic dentro de la celda en restricción y posteriormente seleccionamos en la hoja de Excel todas las celdas, desde L7 hasta L10, para que las fórmulas aparezcan automáticamente en la celda de restricción. Dé clic en **Aceptar**: (Véase la figura 8)

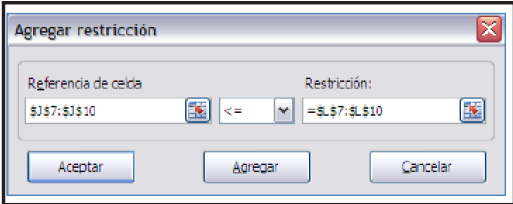

Luego, haga clic en **Resolver**, en parámetros de **Solver**, pero verifique que tenga señalada la celda E9 en la hoja de cálculo Excel, con el fin de garantizar el lugar donde desea maximizar la función objetivo. (Véase la figura 9)

Cuando aparezca la ventana **Resultados de Solver**, pulse la opción **Conservar solución de Solver** y luego escoja **Confidencialidad**. Dé clic en **Aceptar**. (Véanse las figuras 10 y 11)

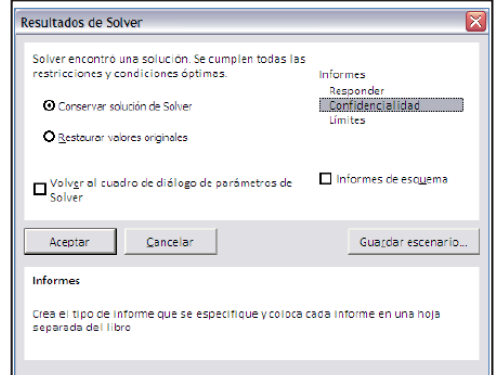

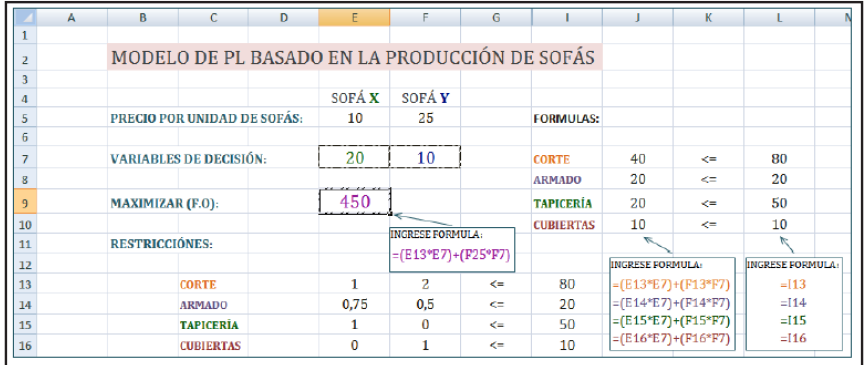

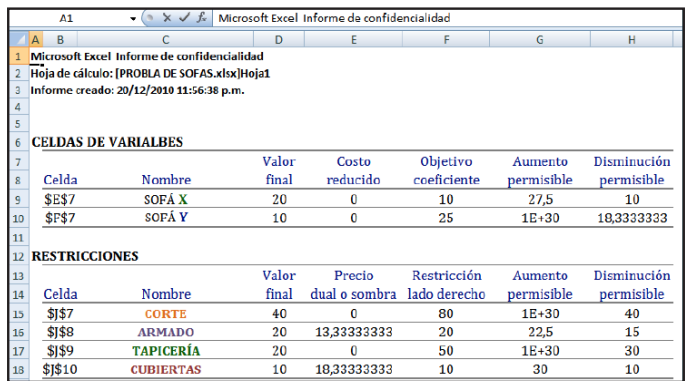

### $\triangleright$  APLICACIÓN DE WINQSB (BASADO EN LA ALIMENTACIÓN DE UN CABALLO LUSITANO)

Ahora usaremos el programa computacional WinQSB (Lineal and Integer Pogramming) desarrollado por el Dr. Yih-Long Chang, para solucionar una gran cantidad de problemas administrativos, como son: la producción, la distribución y la comercialización económica y financiera de productos y servicios en un mercado real o potencial.

Debido a su facilidad de manejo, este software es una herramienta indispensable para el estudiante universitario que se enfrenta a temas de investigación de operaciones.

Resolveremos el mismo problema basado en la alimentación para el caballo lusitano. Recordemos que la formulación del problema fue la siguiente:

Minimizar:  $Z = 30X + 40Y$ . Sujeto a:  $4X \geq 12$  Cantidad de maíz  $3Y \geq 6$  Cantidad de trigo  $X + 1.5Y \geq 9$  Cantidad de sorgo Donde:  $X, Y \geq 0$ 

**1.** Haga clic en el programa computacional Linear and Integer Programming. (Véase la figura 1)

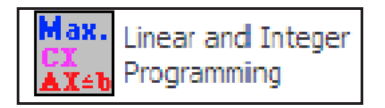

**2.** Posteriormente, haga clic en **File** y escoja la opción **New Problem**. (Véase la figura 2)

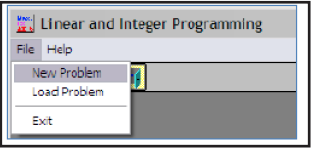

**3.** Cuando aparezca el formato **QP-IQP Problem Specification**, introduzca la información objetiva y relevante que se requiere: (Véase la figura 3)

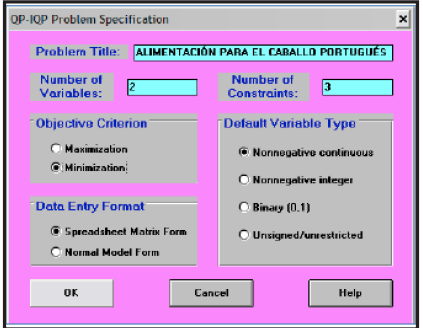

**4.** Haga clic en **OK**, y cuando aparezca el siguiente formato, introduzca las constantes de la función objetivo (Z) y las constantes de las restricciones: (Véase la figura 4)

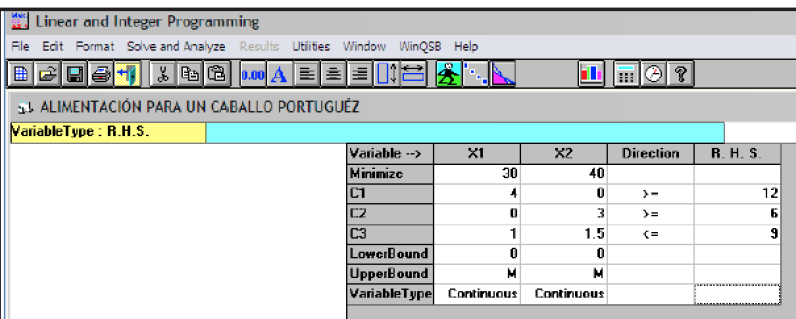

**5.** Luego, haga clic en **Solve and Analyze** y elija a opción **Graphic Method**: (Véase la figura 5)

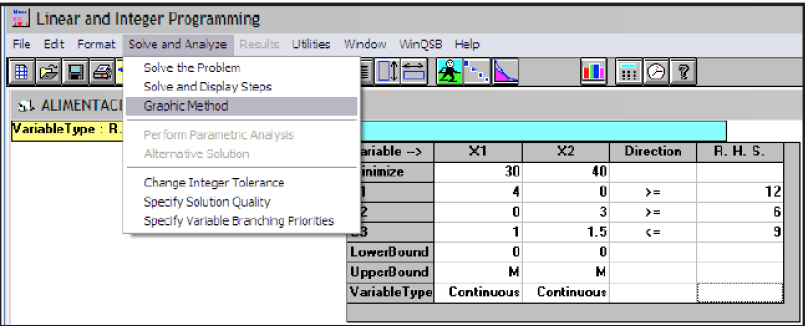

**6.** Por último, cuando aparezca el formato **Select Variables for Graphic Method** haga clic en **OK**. (Véase la figura 6)

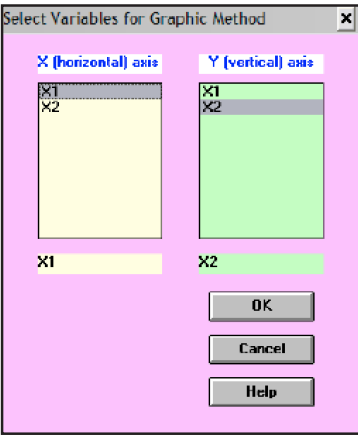

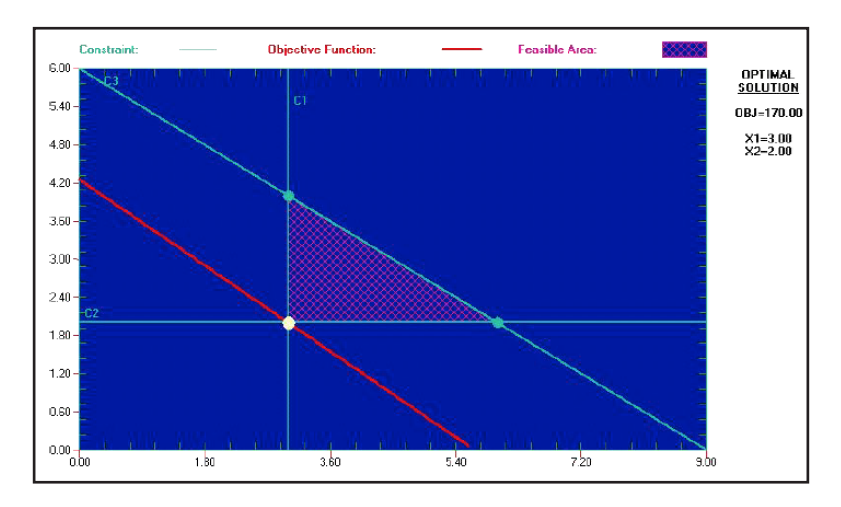

La solución gráfica demuestra la siguiente forma: (Véase la figura 7)

Para obtener todos los datos que nos proporciona el análisis de sensibilidad, haga clic en **Results** y después elija la opción **Combined Report**: (Véase la figura 8)

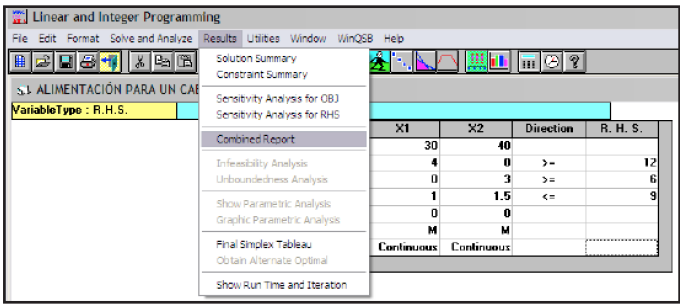

El reporte combinado del análisis de sensibilidad se verá así: (Véase la figura 9)

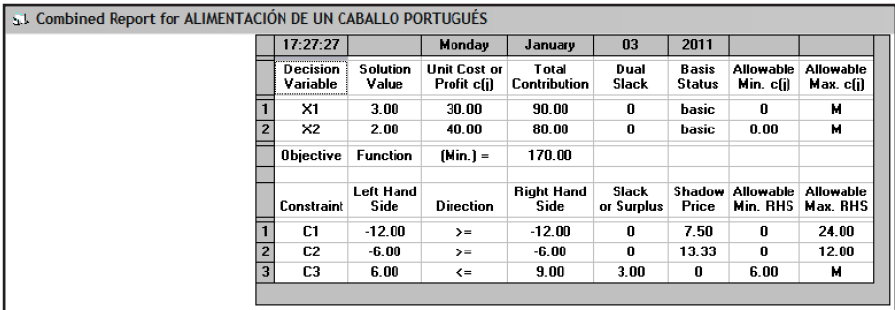

## $\triangleright$  APLICACIÓN DE MICROSOFT OFFICE EXCEL 2010 (BASADO EN LA PRODUCCIÓN DE TELAS DE LINO)

Recodemos el ejemplo de la empresa que vende rollos de tela de lino en Querétaro, Monterrey, Veracruz y Zacatecas, y transporta el producto a plantas ubicadas en Cd. Valles, Tampico y Ébano. Ahora, se desea minimizar el costo de transporte.

**1.** Primero, agregamos en una hoja de cálculo de Excel las etiquetas que permitan leer y entender toda la información relevante del problema, incluyendo las fórmulas. Ejemplo: (Véase la figura 1)

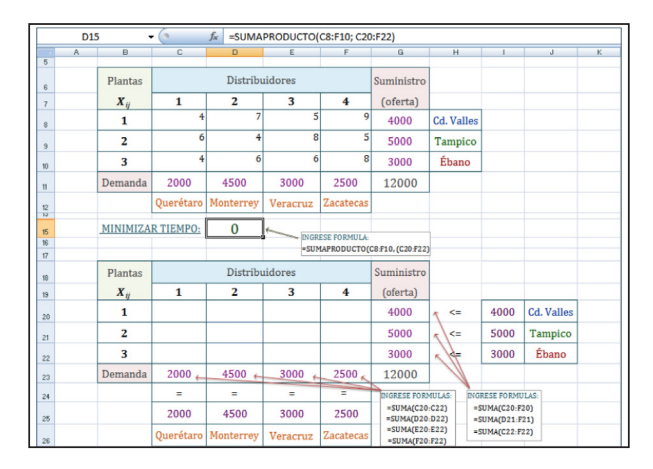

**4.** Para obtener la solución del problema, seleccione en Microsoft Excel la opción **Datos**, haga clic en **Solver** a fin de que aparezca la opción **Parámetros Solver**, luego, introduzca los datos necesarios para resolver el problema; por último, haga clic en **Solución:**  (Véase la figura 2)

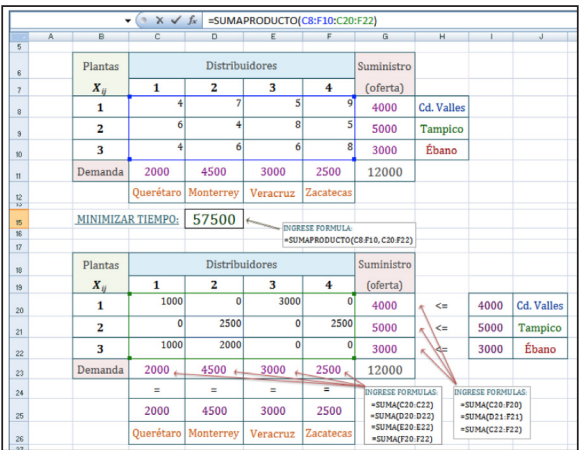

 La forma de introducir los datos en **Parámetros Solver** es similar a la que solucionó el problema basado en la producción de sofás.

## $\triangleright$  APLICACIÓN DE WINQSB (BASADO EN LA PRODUCCIÓN DE UNIFORMES ESCOLARES)

La empresa que elabora uniformes escolares desea minimizar el tiempo de producción de las cuatro máquinas que le permiten confeccionar las prendas:

**1.** Abra el software WinQSB y haga clic en **Network Modeling** a fin de abrir la opción **NET Problem Specification**, luego, introduzca los datos en la tabla que aparezca y, por último, haga clic en **OK**: (Véase la figura 1)

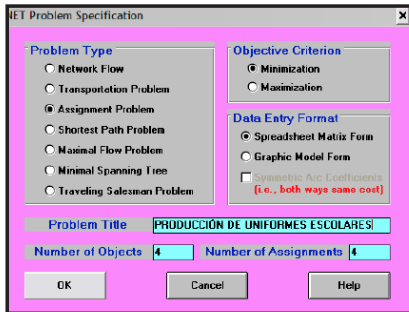

**2.** Introduzca los datos del problema en la tabla **Network Modeling**: (Véase la figura 2)

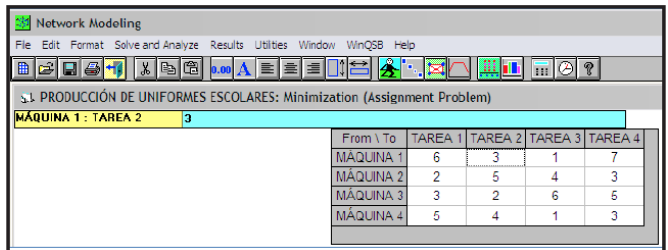

**3.** Haga clic en **Results** y elija la opción **Solution Table-Monzo Only**, después elija la opción **Graphic Solution**: (Véanse las figuras 3 y 4)

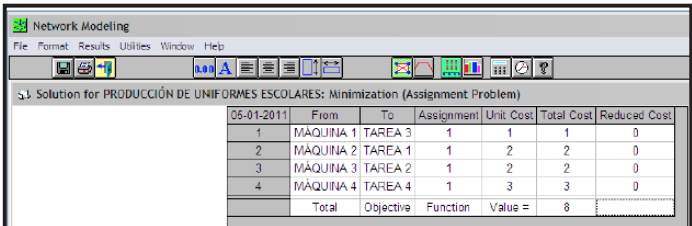

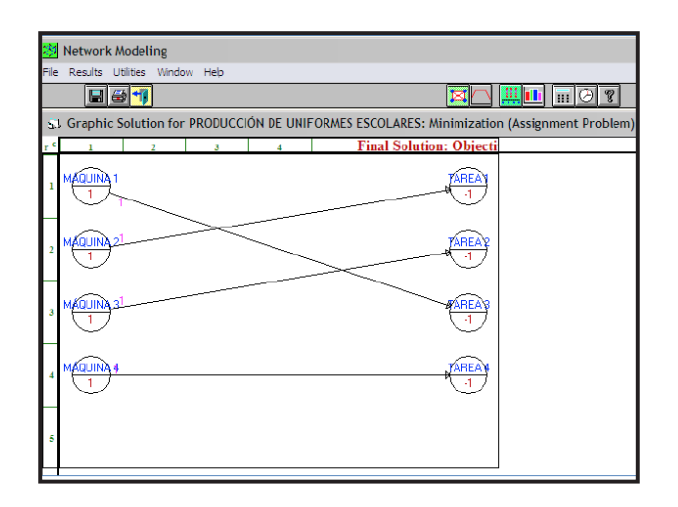

## $\triangleright$  SOLUCIÓN DE PROBLEMAS PROPUESTOS

#### **Solución de problemas propuestos en el capítulo 2.**

(Temas de geometría analítica y álgebra matricial)

*Problema 1.*  $X = 15000$  Primera parte  $Y = 12000$  Segunda parte  $Z = 13000$  Tercera parte Capital total  $= $40,000$ *Problema 2.*   $X = 8$  Pasteles de manzana  $Y = 6$  Pasteles de piña *Problema 3*.  $X = 12.5\%$  Fertilizante 1 Y = 56.25% Fertilizante 2  $Z = 31.25\%$  Fertilizante 3

#### **Solución de preguntas y problemas propuestos en el capítulo 3.**

(Formulación de problemas)

*Solución de preguntas de F o V.*

- **F** Un modelo no es una representación exacta de la realidad, es una representación selectiva de la realidad, una abstracción y una idealización.
- F Es cierto que un modelo de decisión produce valores numéricos para las variables de decisión y en este contexto las decisiones son números; sin embargo, las decisiones objetivas se encuentran basadas no solamente en datos numéricos, también se considera indiscutiblemente la intuición, el juicio y la experiencia del equipo del investigación de operaciones.
- F También es necesario determinar las variables de decisión y el objetivo que se desea alcanzar para determinar la solución óptima del problema.
- F Una restricción limita tanto los valores de la función objetivo, como las variables de decisión.

#### **Solución de preguntas múltiples: Sol. C, C y b.**

*Formulación del problema 1.*

Maximizar:  $Z = 37X + 48Y$ Sujeto a:  $0.2X + .65Y \le 14$  Material A  $.15Y \leq 3$  Material B  $.4X + .3Y \leq 12$  Material C Donde:  $X, Y \geq 0$ 

*Formulación del problema 2.*

Minimizar:  $Z = 2\,400X + 7\,650Y$ Sujeto a:  $X \geq 5$  Álgebra matricial.  $Y \geq 8$  Programación lineal.  $12X + 20Y \leq 400$  Horas disponibles en el verano.  $X + Y \geq 21$  Alumnos. Donde:  $X, Y \geq 0$ 

#### **Solución de problemas propuestos en el capítulo 4. (Método gráfico)**

*Solución gráfica del problema 1.* 

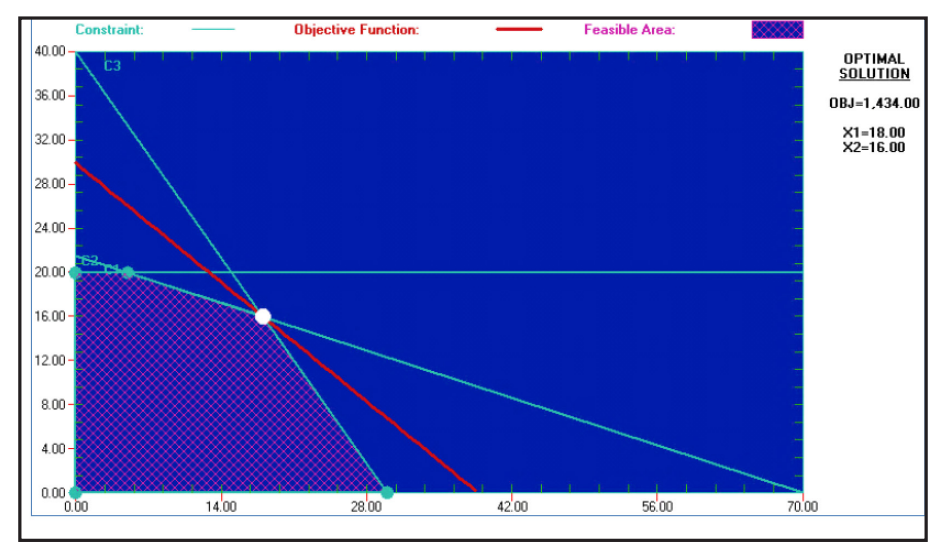

 $\mathbf{C}_\text{\tiny{1}}$ representa el material A  $\mathbf{C}_\text{2}$  representa el material B  $C<sub>3</sub>$  representa el material C Variable de decisión:  $X_1(X) = 18, X_2(Y) = 16$ Función objetivo (maximizar): \$1 440

*Solución gráfica del problema 2.* 

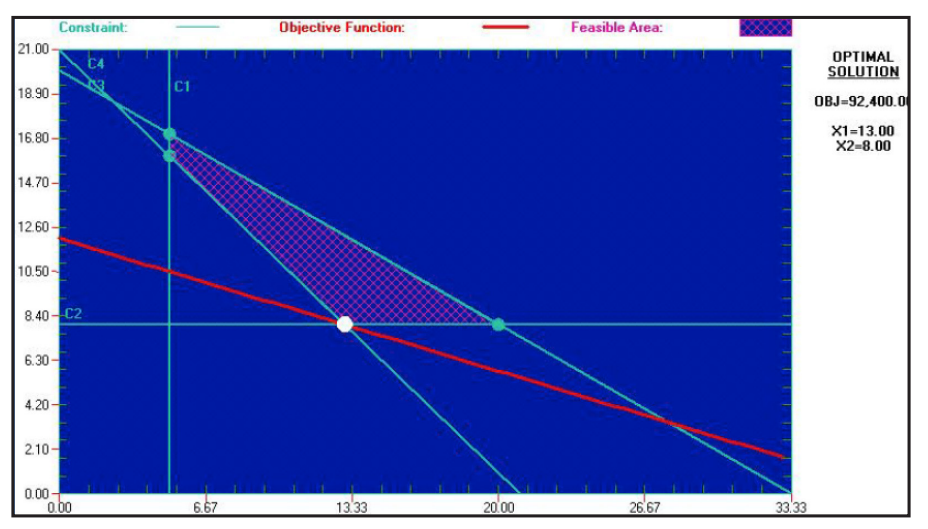

 $\mathrm{C}_\mathrm{l}$  representa el curso de álgebra matricial  $\mathrm{C}_2$  representa el curso de programación lineal  $\mathrm C_\mathfrak z$ representa las horas disponibles en el verano  $\mathrm C_4$  representa los Alumnos Variable de decisión:  $X_1(X) = 13, X_2(Y) = 8$ Función objetivo (minimizar): \$92 400

#### **Solución de problemas propuestos en los capítulos 5 y 7.**

(Análisis de sensibilidad aplicado al método gráfico y al método símplex)

*Análisis de sensibilidad del problema 1.*

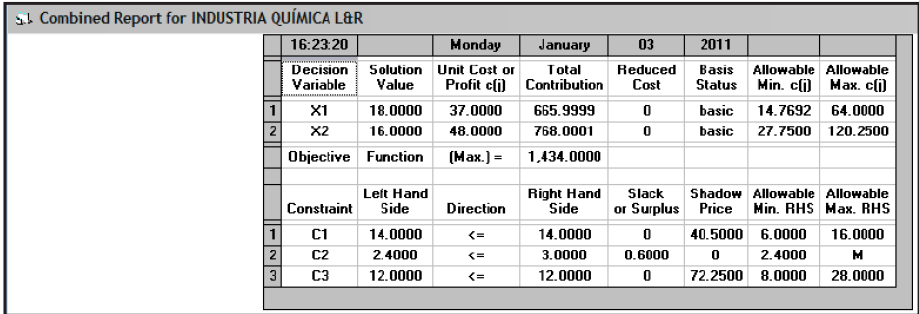

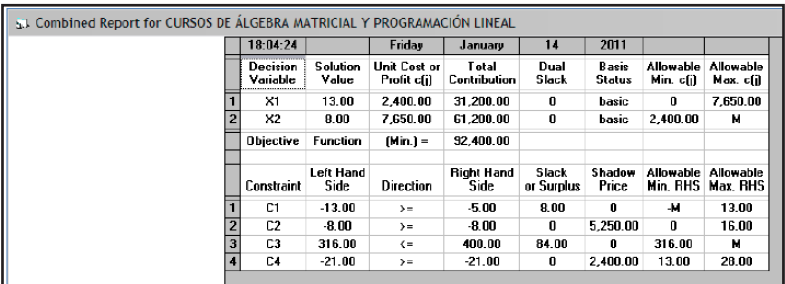

*Análisis de sensibilidad del problema 2.*

#### **Solución del problema 1 capítulo 8.**

(Métodos de transporte y asignación)

**1.** Elabore una red gráfica que represente la problemática del modelo de transporte. (Véase la tabla del problema 1, capítulo 8)

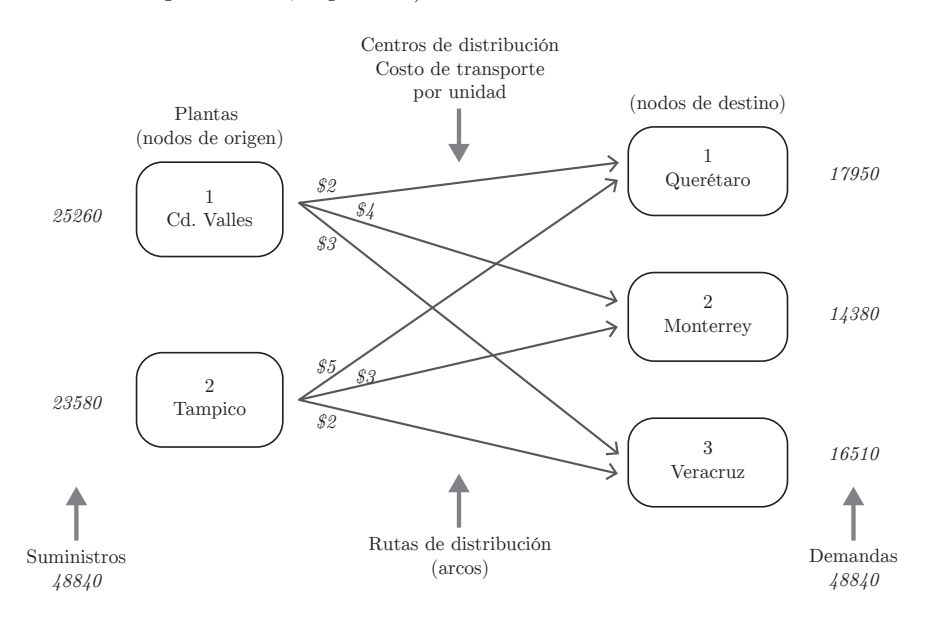

**2.** Formule el problema del modelo de transporte por medio de la programación lineal.

Minimizar:  $2X_{11} + 4X_{12} + 3X_{13} + 5X_{21} + 3X_{22} + 2X_{23}$ Sujeto a:  $X_{11} + X_{12} + X_{13} = 25\ 260$  $X_{21} + X_{22} + X_{23} \le 23\,580$  $X_{11} + X_{21} = 17950$  $X_{12}$  +  $X_{22}$  = 14 380  $X_{13}$  +  $X_{33}$  = 16 510  $X_{ii} = 0$  para  $i = 1, 2, y j = 1, 2, 3$ 

**3.** Solucione el modelo de transporte por medio del MAV. (Indique la tabla de transporte y la red de flujo).

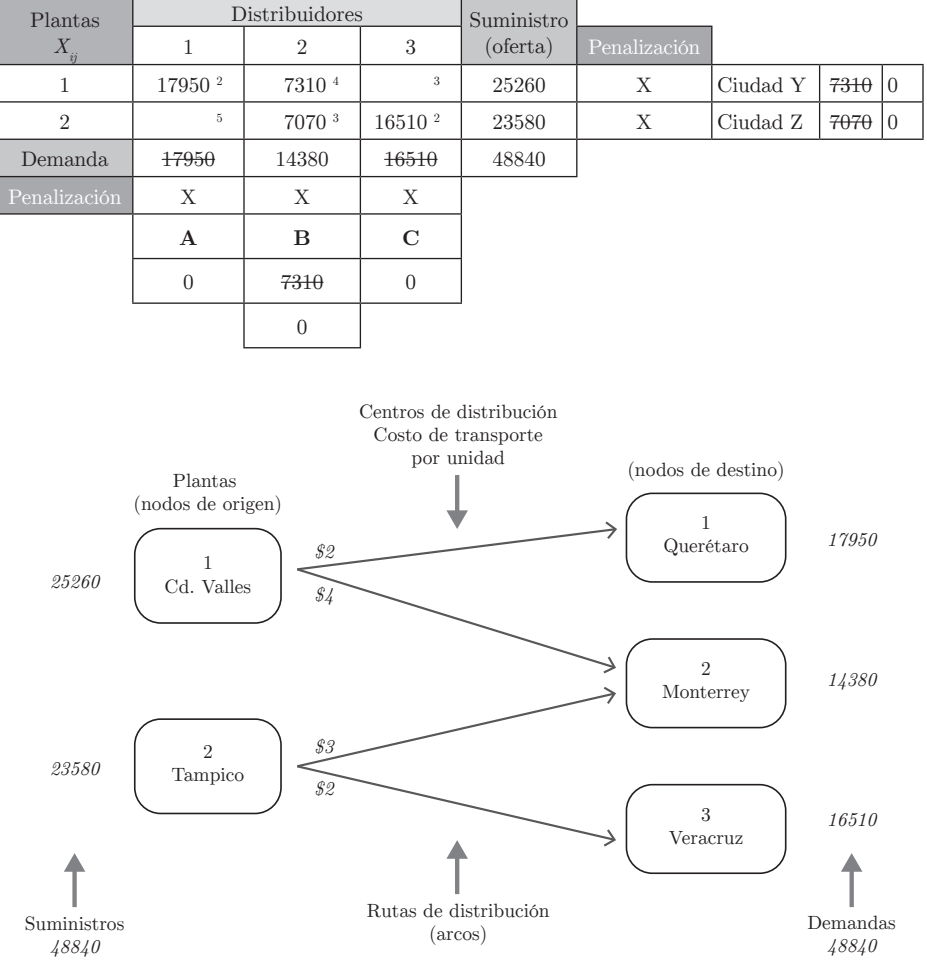

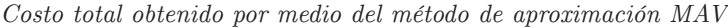

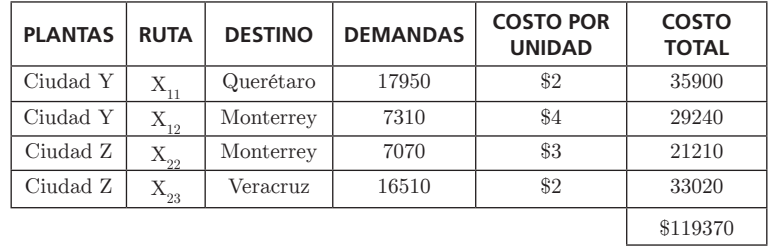

**4.** Demuestre por medio del MODI que la solución inicial factible obtenida por el MAV es una solución óptima (indique sistemáticamente el procedimiento del MODI).

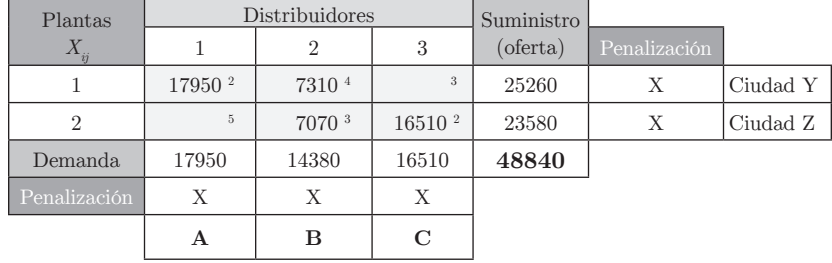

a) Iniciamos con la tabla obtenida por el MAV:

b) De la tabla de transporte obtenida por el MAV, determine un índice para el renglón  $(u_i$  para el renglón  $i)$ y uno para cada columna  $(v_j$  para la columna  $j)$  tal que  $u_i$   $\boldsymbol{+}$  $v_{\scriptscriptstyle j}$  =  $c_{\scriptscriptstyle ij}$  para cada celdilla usada siendo  $c_{\scriptscriptstyle ij}$ el costo de enviar una unidad desde el origen *i* al destino *j*:

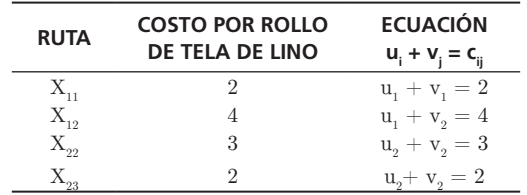

c) Hay 4 ecuaciones y 5 variables, elegimos arbitrariamente una ruta  $(X_{11})$ , despejamos la variable que más nos convenga $\left( v_{_{I}}\right)$ y le damos el valor de cero a la otra variable  $\left( u_{i}\,=\,\theta\right) .$  El procedimiento de sustitución y despeje en las 4 ecuaciones es como sigue:

> Para la ruta  $X_{11}$ . Si  $u_1 = 0$  en  $u_1 + v_1 = 2$ , entonces  $v_1 = 2$ . Para la ruta  $X_{12}$ . Si  $u_1 = 0$  en  $u_1 + v_2 = 4$ , entonces  $v_2 = 4$ . Para la ruta  $X_{22}$ . Si  $v_2 = 4$  en  $u_2 + v_2 = 3$ , entonces  $u_2 = -1$ . Para la ruta  $X_{23}$ . Si  $u_2 = -1$  en  $u_2 + v_3 = 2$ , entonces  $v_3 = 3$ .  $u_1 = 0, \quad u_2 = -1, \quad v_1 = 2, \quad v_2 = 4 \quad y \quad v_3 = 3$

d) Ahora, es necesario calcular los costos marginales para las celdillas no ocupadas. Si  $u_i$ y $v_j$  representan las celdillas no ocupadas estando el costo marginal $(e_{\rm ij})$ de usarlas dado por la ecuación:  $e_{ij} = C_{ij} - (u_i + v_j)$ :

| Plantas        | Distribuidores |                |                    | Suministro |              |          |
|----------------|----------------|----------------|--------------------|------------|--------------|----------|
| $X_{ij}$       |                | $\overline{2}$ | 3                  | (oferta)   | Penalización |          |
|                | 17950 $2$      | 7310 4         | 3                  | 25260      | Х            | Ciudad Y |
| $\overline{2}$ | 5<br>$+4$      | 7070 $3$       | 16510 <sup>2</sup> | 23580      | Х            | Ciudad Z |
| Demanda        | 17950          | 14380          | 16510              | 48840      |              |          |
| Penalización   | Χ              | Χ              | Х                  |            |              |          |
|                | А              | в              | $\mathbf C$        |            |              |          |

Para  $X_{13}$  tenemos:  $e_{13} = 3 - (0 + 3) = 0$  Para  $X_{21}$  tenemos:  $e_{21} = 5 - (-1 + 2) = 4$ 

Se ha llegado a la solución óptima, porque costo marginal en la celdilla $\mathbf{X_{_{13}}=0}$  y en la celdilla  $X_{21} = 4$ . Por lo tanto, el resultado obtenido por medio del MAV es óptimo.